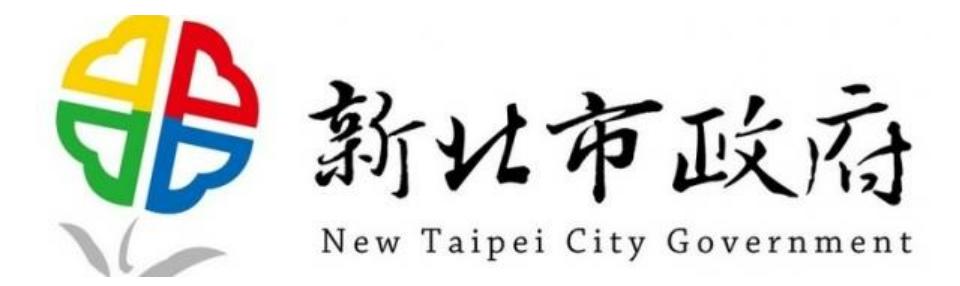

# **新北市政府 教育網路**

# **SSL VPN 安裝及操作說明**

**112 年 11 月 1 編制**

## 目錄

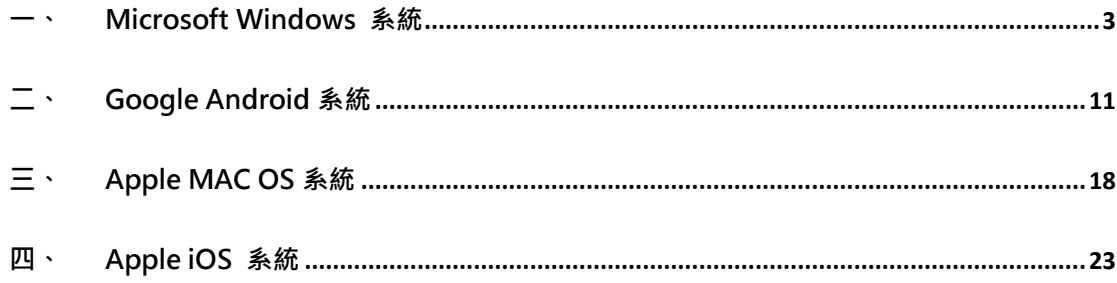

## <span id="page-2-0"></span>**一、 Microsoft Windows 系統**

- O A https://vpn.ntpc.edu.tw/my.policy AI 公 ② 业 公 **V** 新北市教育網 安全登入入口 使用者名稱  $test1234$ 密碼 ............ 登入
- 1. 網址輸入 [https://vpn.ntpc.edu.tw](https://vpn.ntpc.edu.tw/) 輸入校務行政帳號密碼, 按下登入

2. 系統將會發送一次性密碼至您的校務行政系統備用信箱中,收取 OTP

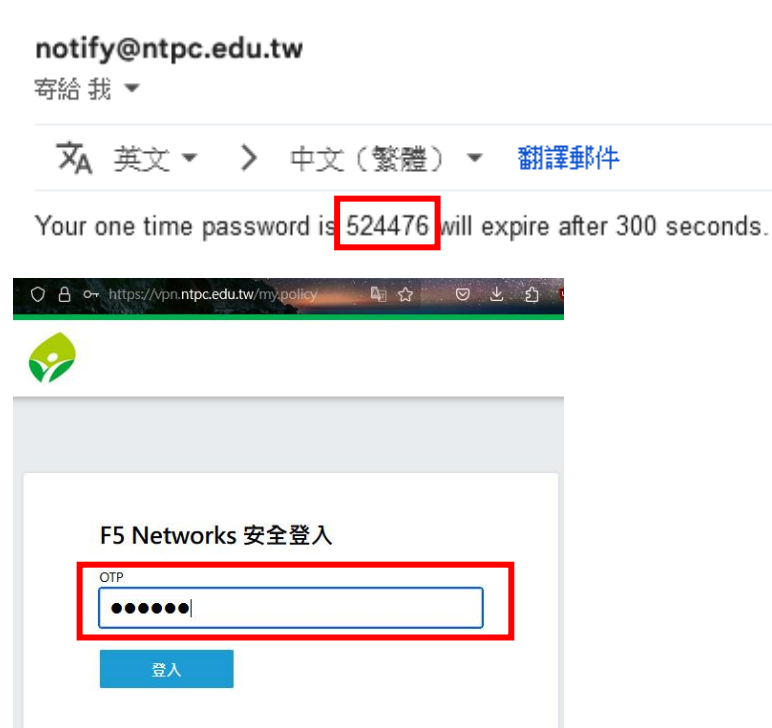

信件並輸入 OTP 驗證碼,按下登入

3. 下載 VPN 應用程式

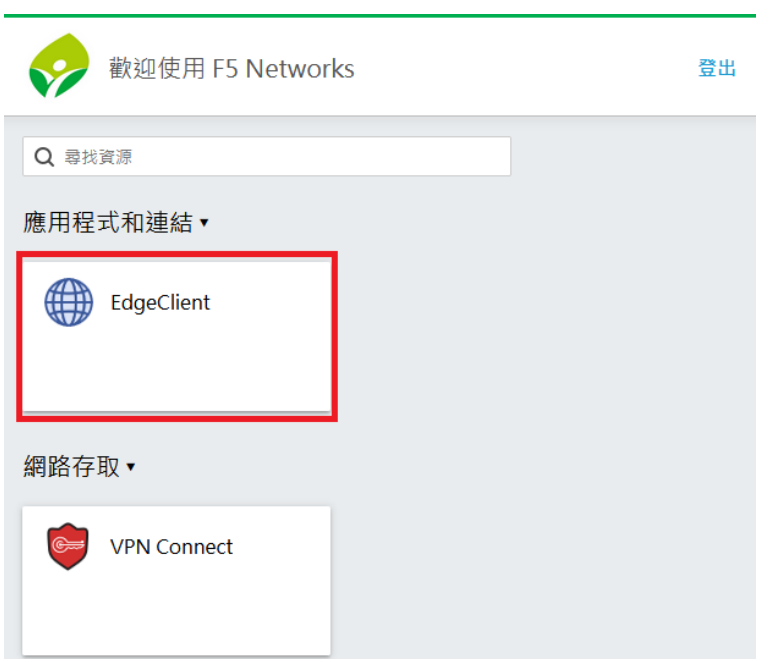

4. 開啟檔案 F5NetworksEdgeC2.iso(電腦若有開啟防火牆請依照步驟繼

續執行,若未開啟防火牆,請執行步驟 6,9,10,12 依序往下執行)

6 F5NetworksEdgeC2.iso

5. 點選開啟

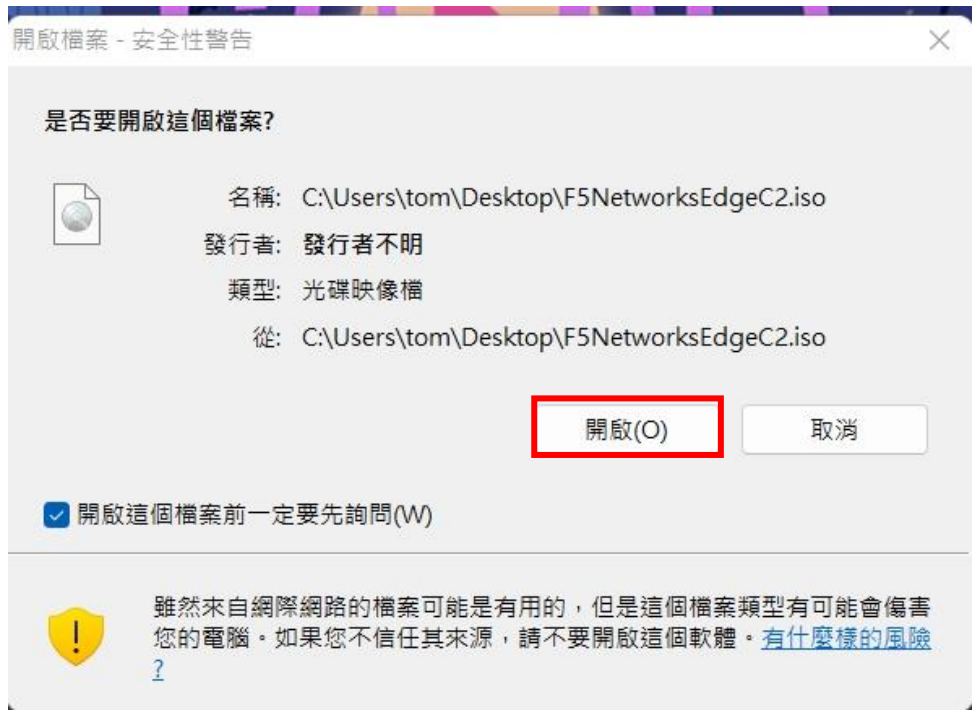

6. 進入資料夾後開啟 win\_edgesvpn.exe

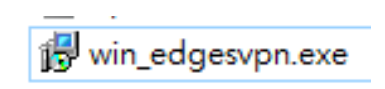

7. 按下其他資訊

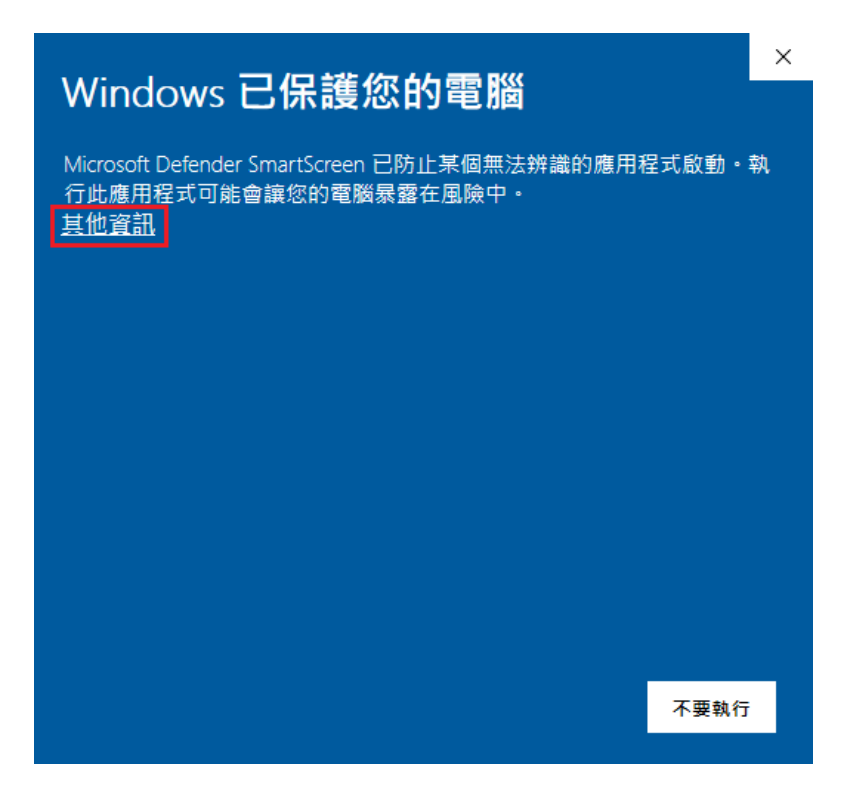

8. 按下仍要執行

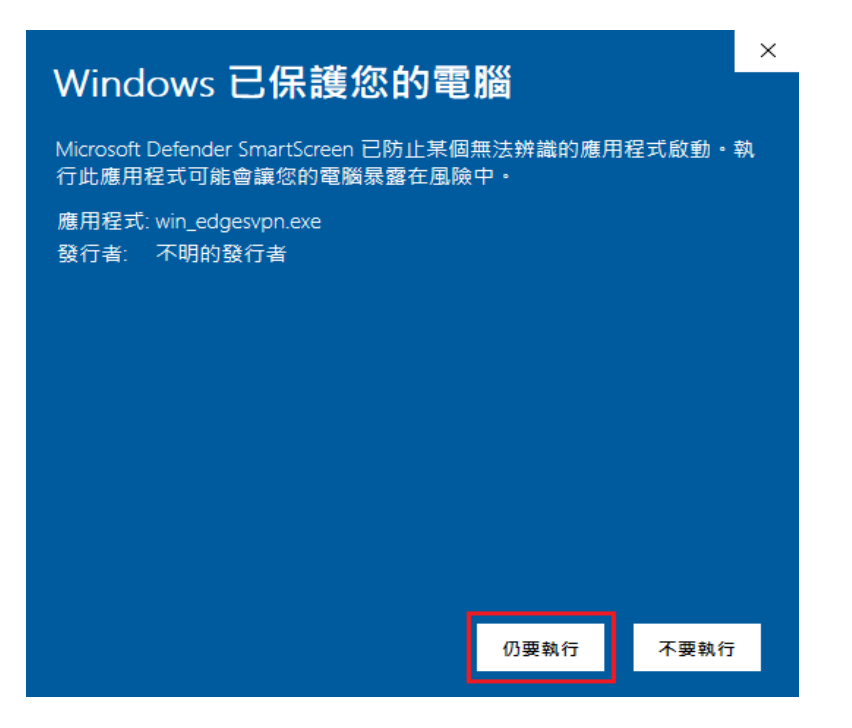

#### 9. 點選 Next

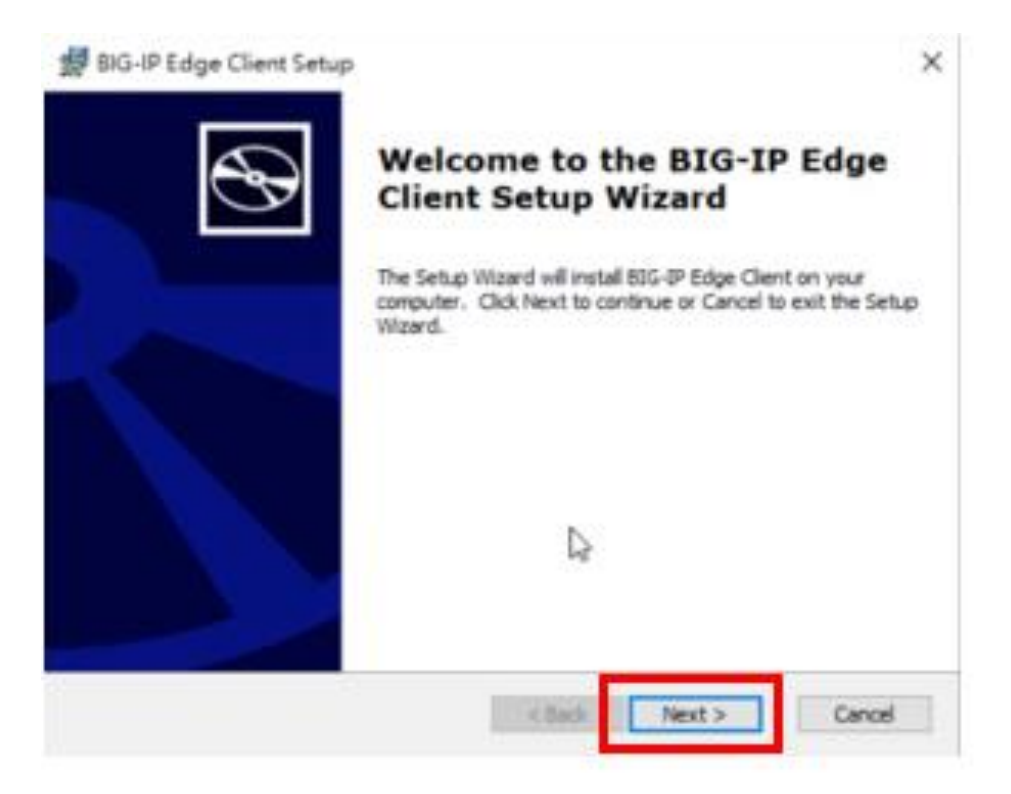

#### 10.點選 Install

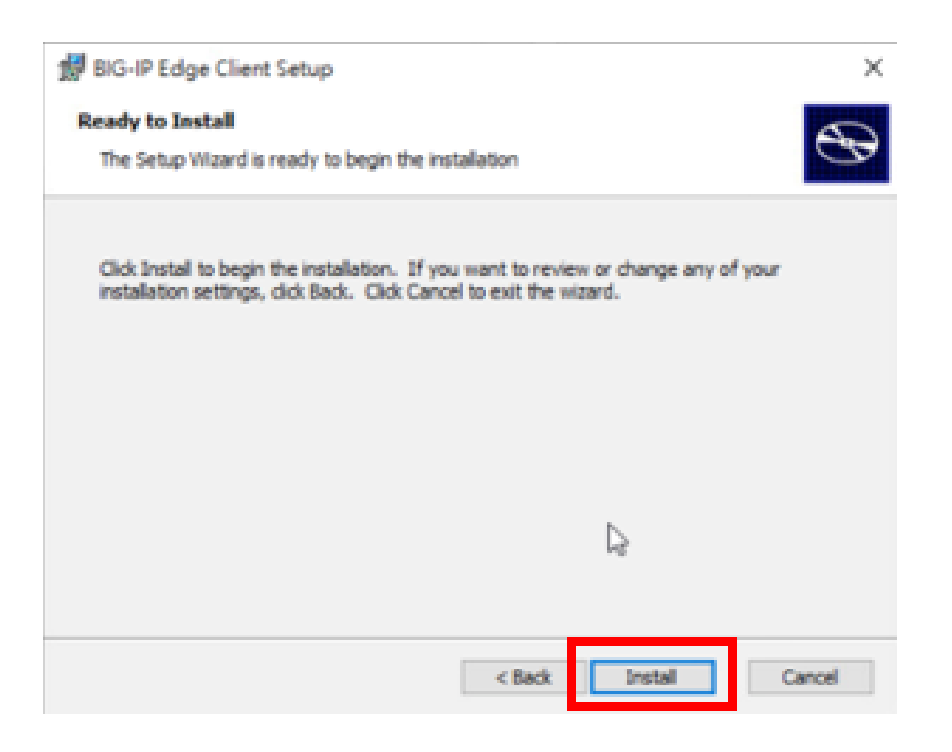

#### 11.點選是

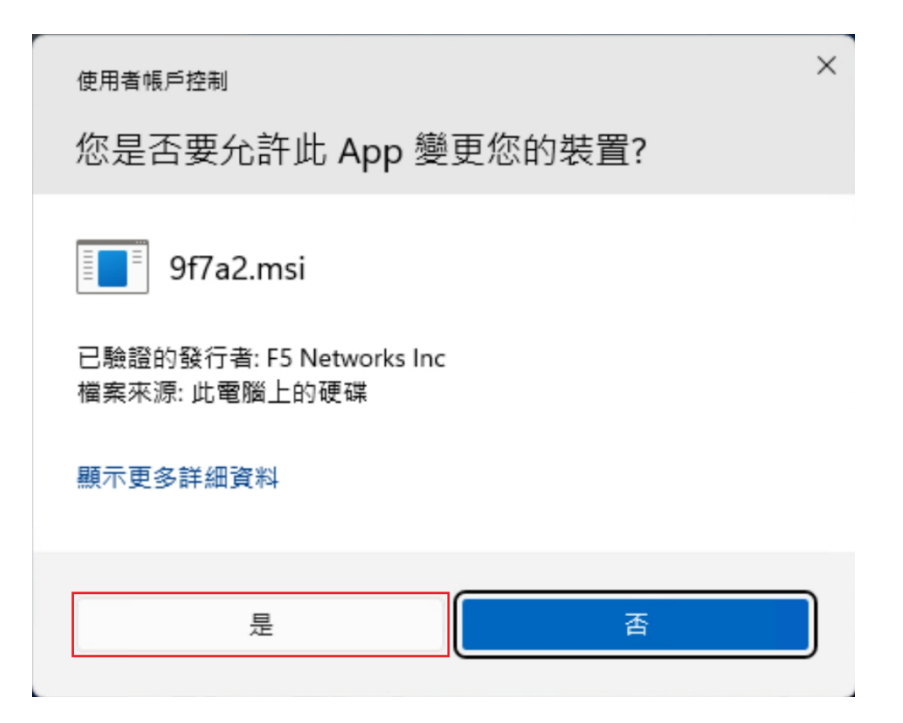

### 12.點選 finish

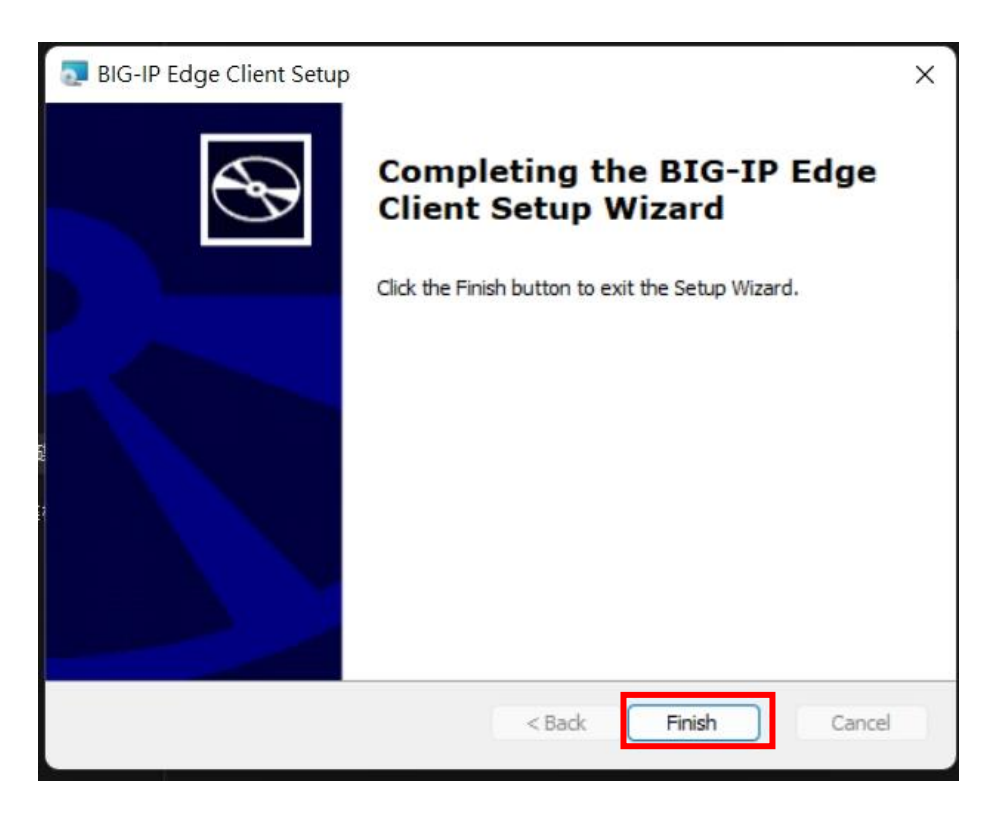

13.點選 BIG-IP Edge Client.exe

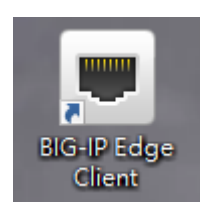

14.開啟主畫面,確認連接伺服器為 NTPC VPN ,確認完畢按下 連接

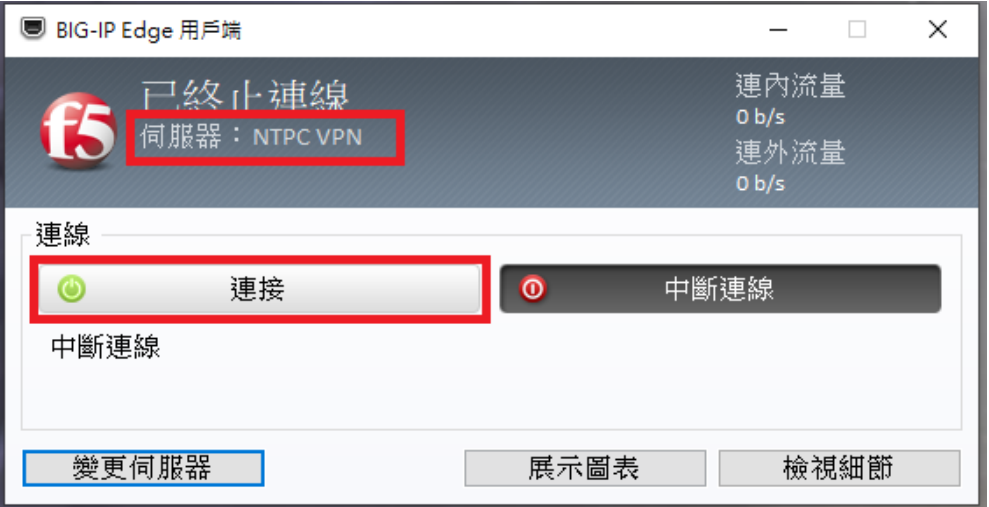

15.連線成功後,輸入校務行政帳號密碼,按下登入

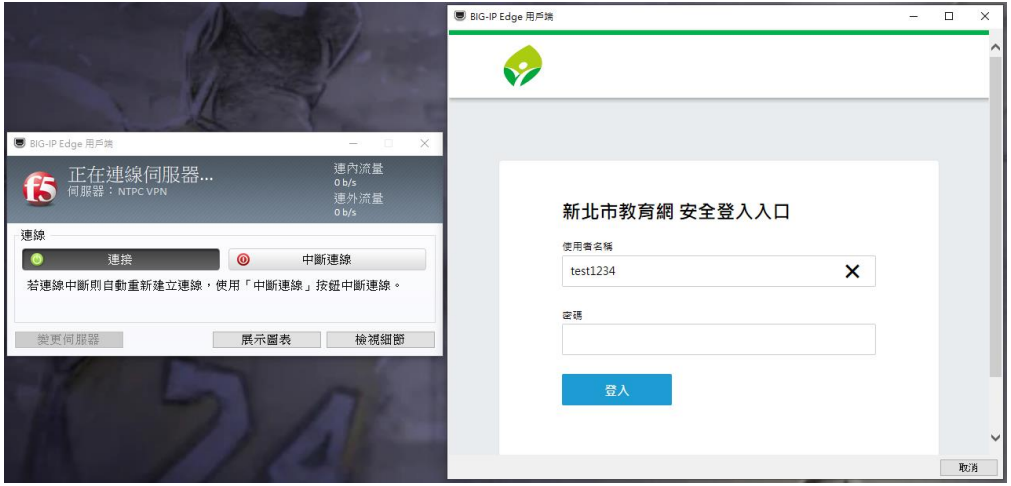

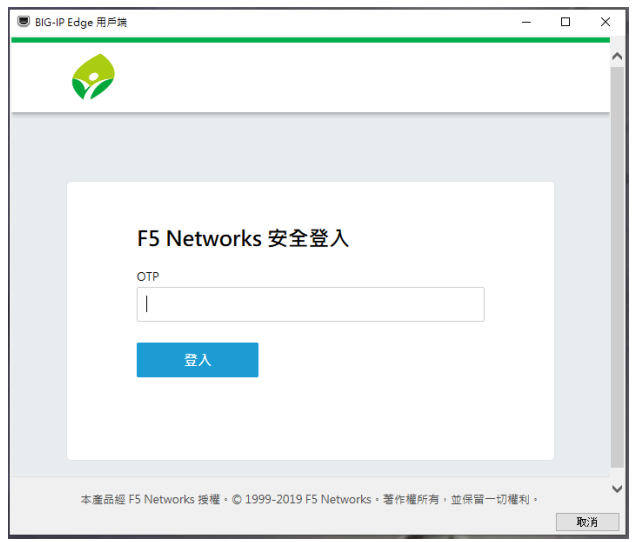

17.系統將會發送一次性密碼至您的校務行政系統備用信箱中,收取 OTP

信件並輸入 OTP 驗證碼,按下登入

F5 VPN OTP (外部) 收件匣 ×

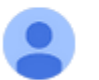

notify@ntpc.edu.tw 寄給我 ▼

Your one time password is 494629 will expire after 300 seconds.

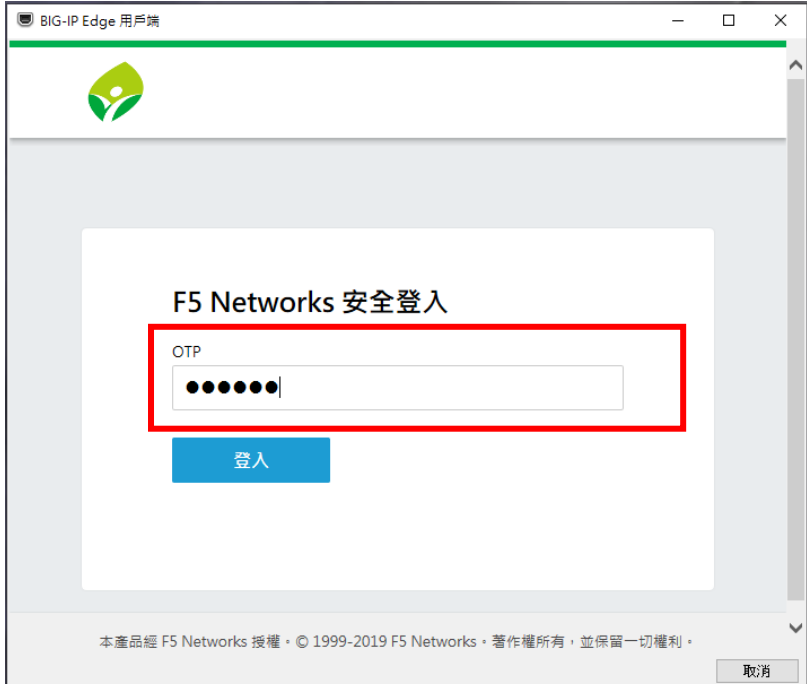

## 18.成功連線畫面

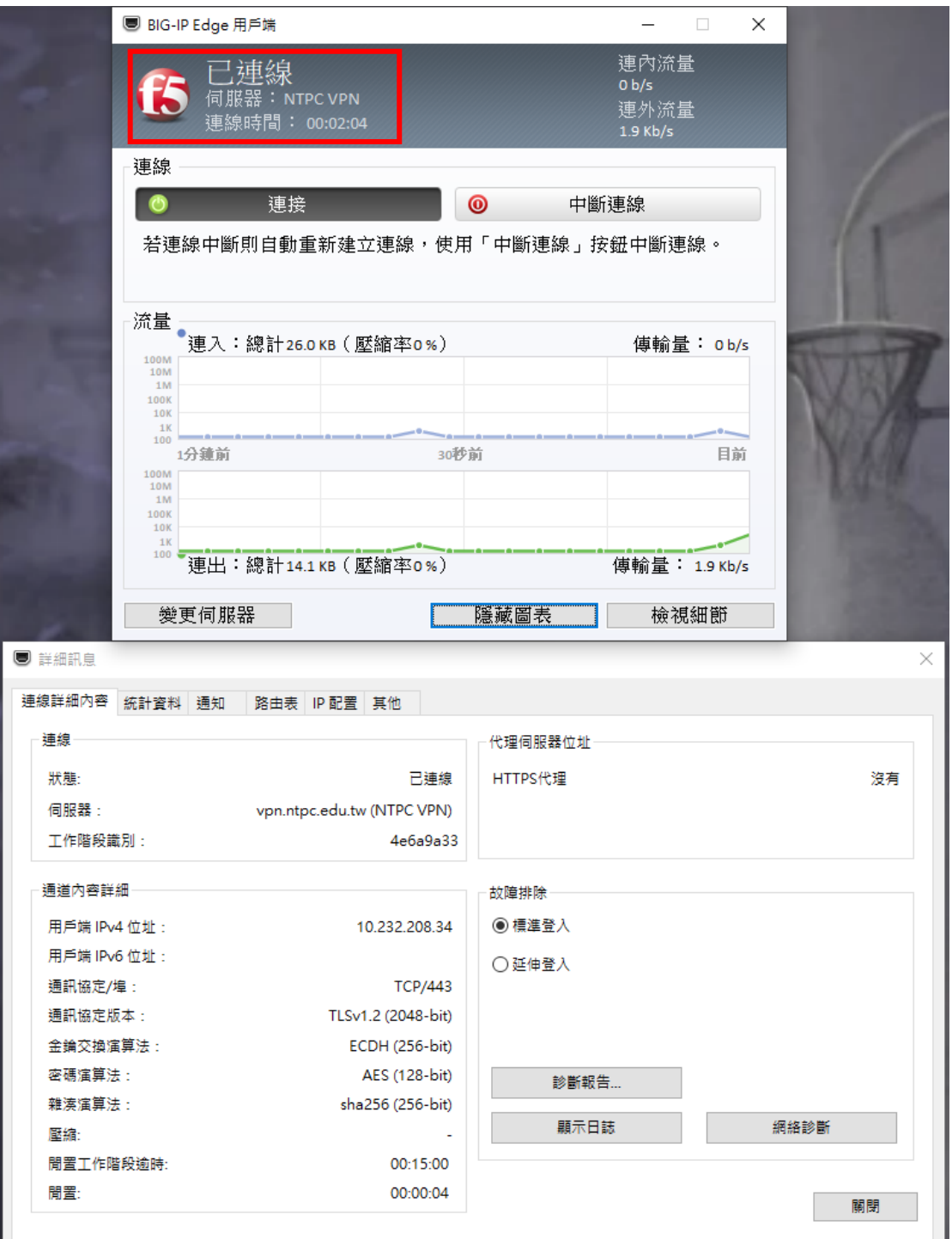

<span id="page-10-0"></span>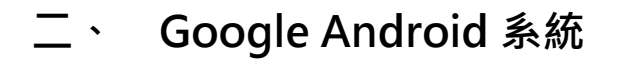

1. 在 Google Play 搜尋 F5 Access , 下載並安裝 F5 Access

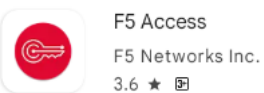

安裝

2. 安裝完成後圖示(Android 介面)

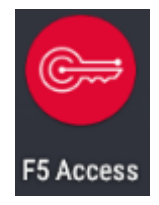

3. 開啟 F5 Access 後主畫面,建立新的組態

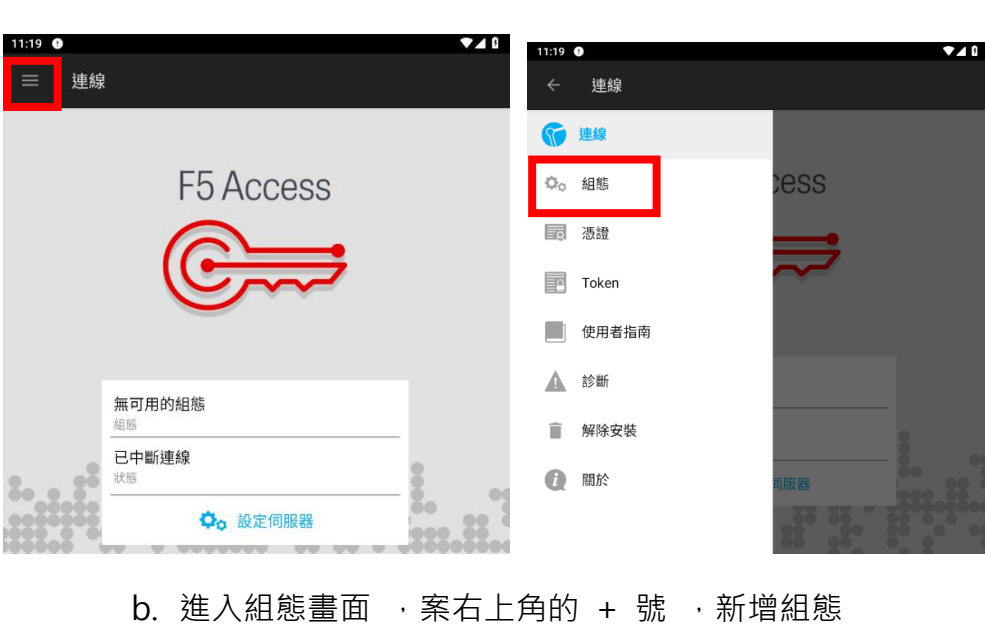

a. 點選左上角符號 , 按下組態

 $1:20$ 組態

無可用的組態

c. 填入組態名稱資訊 1.說明:NTPC-VPN 、 2.伺服器

vpn.ntpc.edu.tw、 3.按下一步

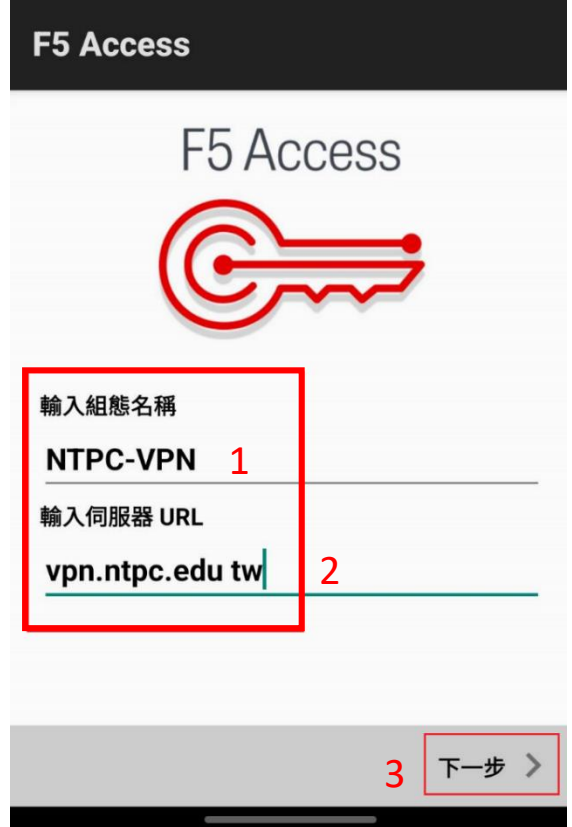

d. 確認組態資訊 · 並點選右上角的勾勾符號

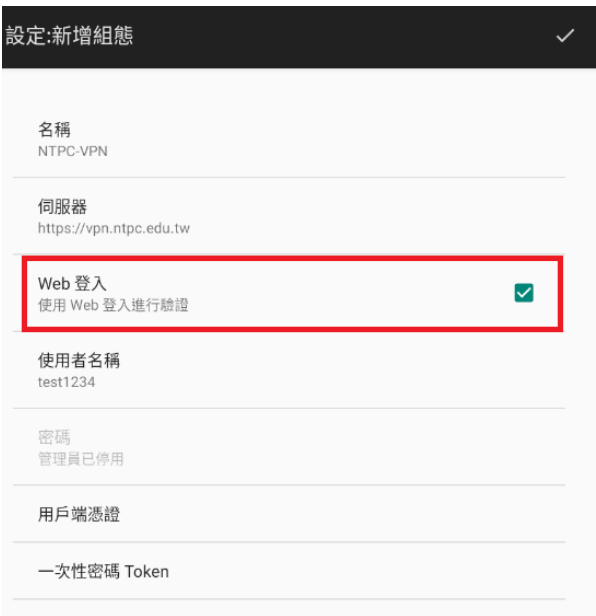

e. 組態建立成功後會顯示 "組態名稱"

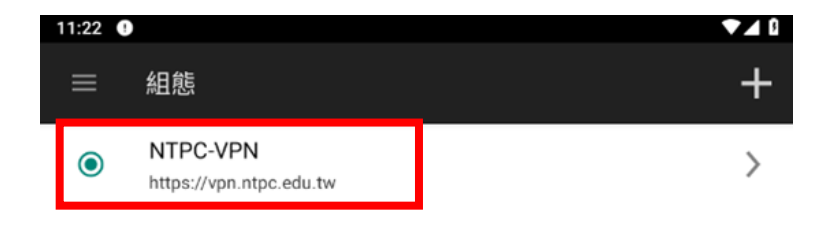

4. 點選左上角符號<br>
同<sup>1,</sup>並按下連線

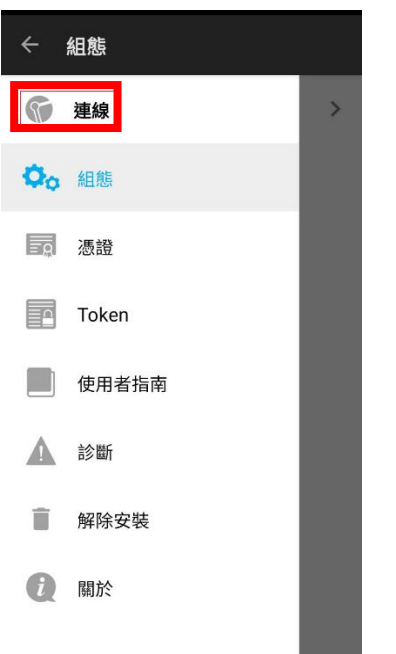

5. 回到主畫面 ,確認組態名稱是否一致 ,確認無誤請點選連線

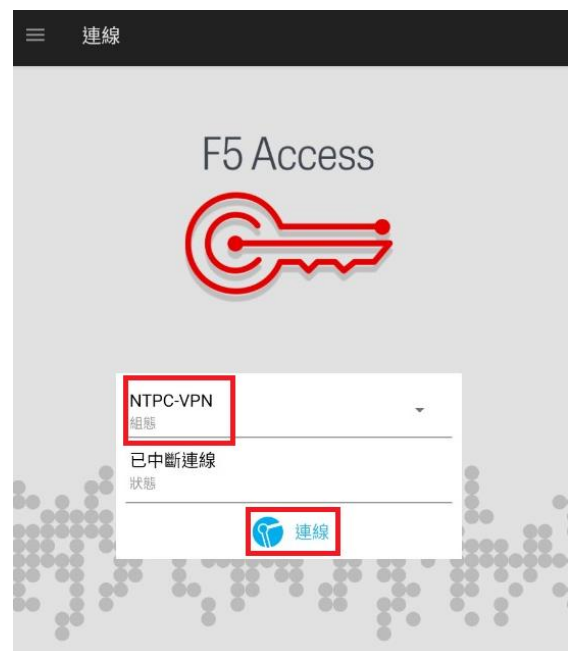

#### 6. 點選允許

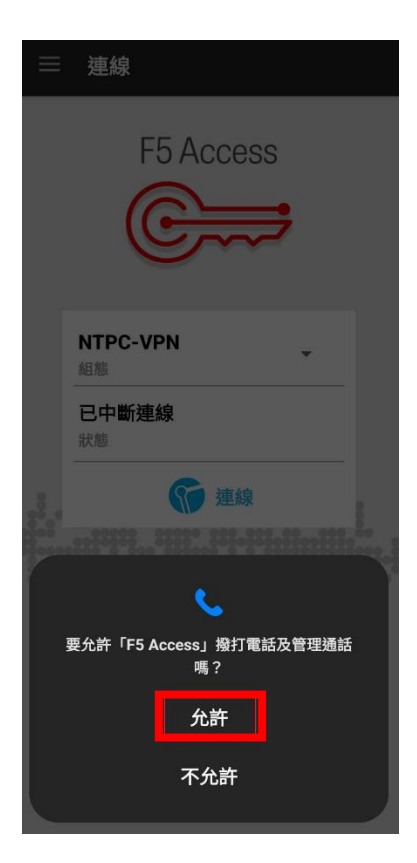

7. 點選啟動

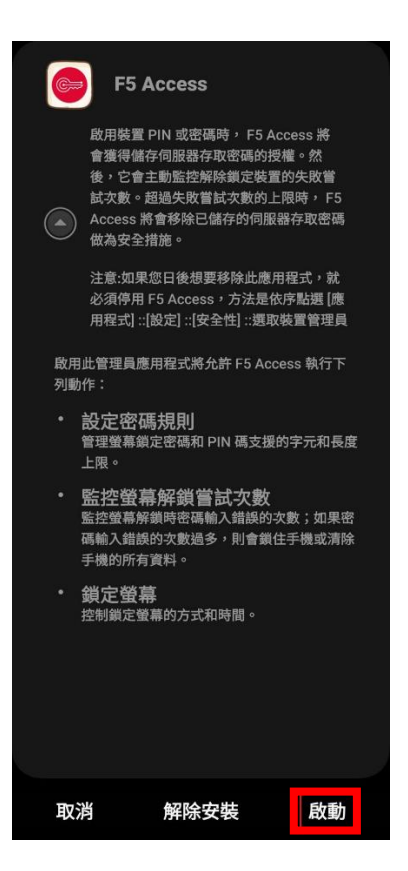

8. 連線成功後,輸入校務行政帳號密碼

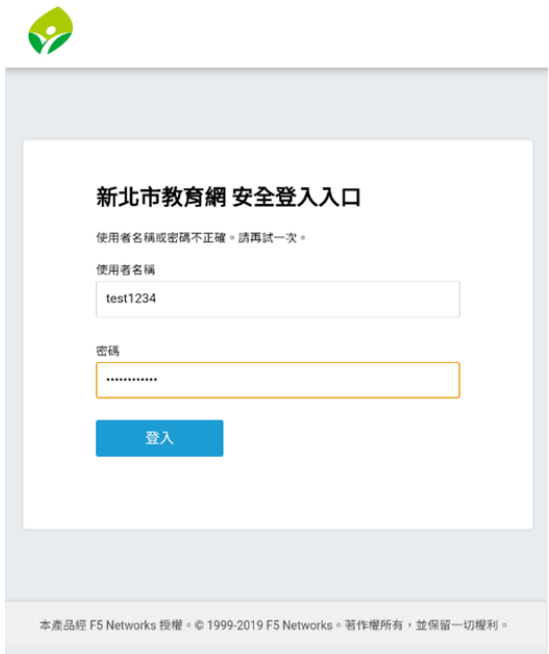

9. 系統將會發送一次性密碼至您的校務行政系統備用信箱中,收取 OTP

信件並輸入 OTP 驗證碼,按下登入

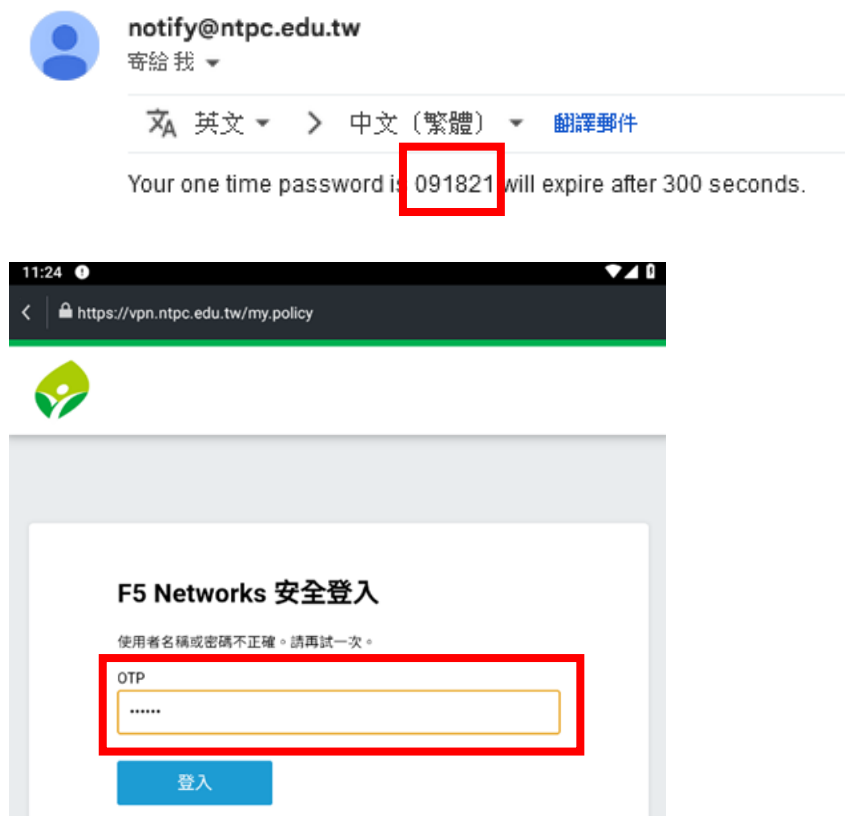

### 10.按下允許傳送通知

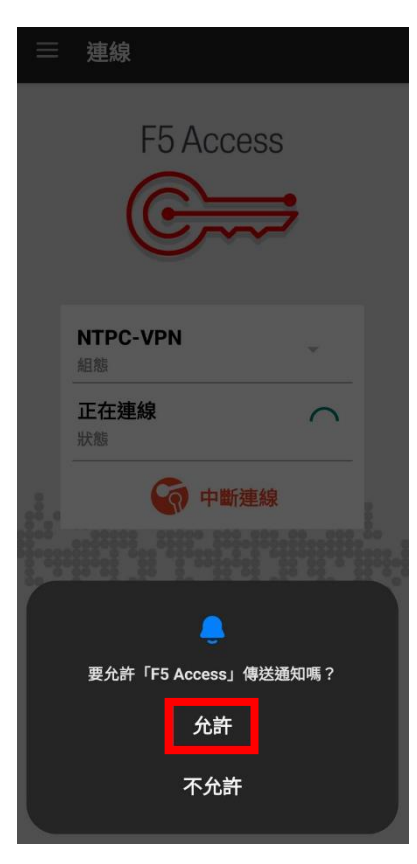

11.按下確定

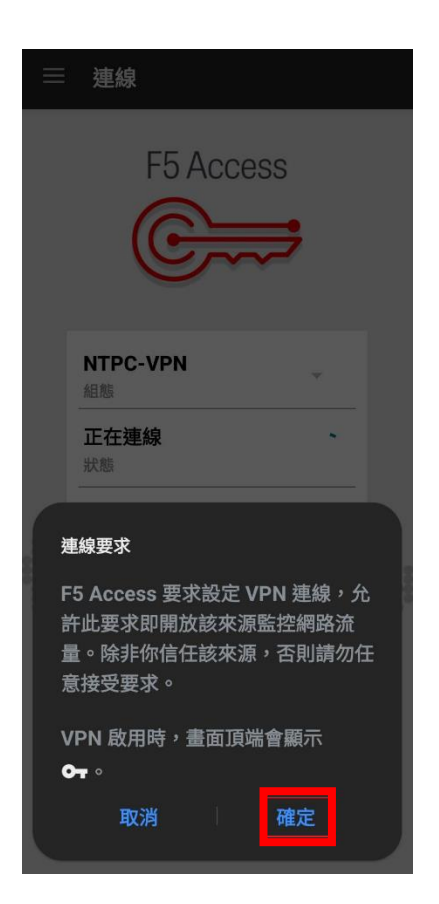

12.成功連線後會顯示"已連線"

<span id="page-16-0"></span>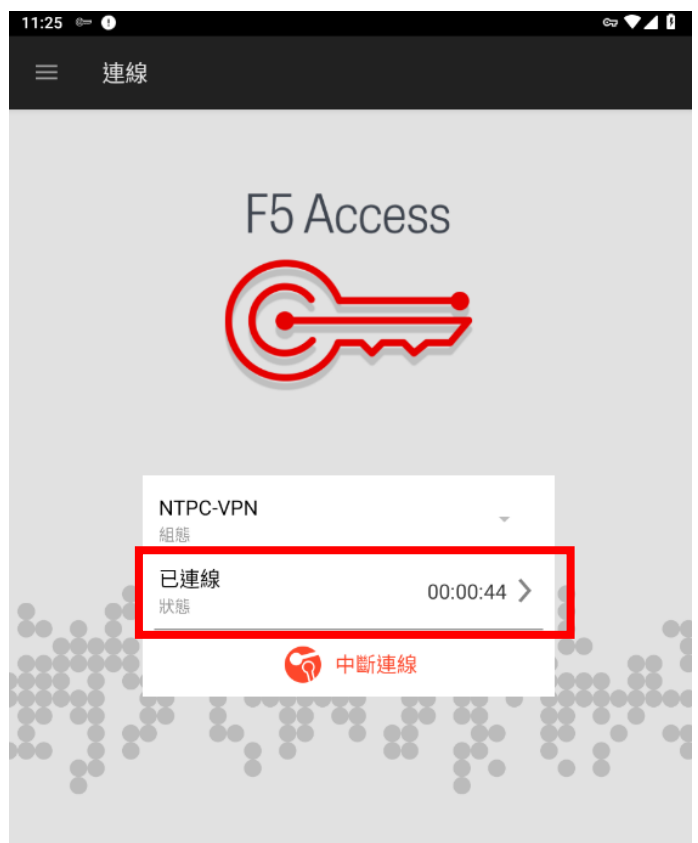

# **三、 Apple MAC OS 系統**

1. 網址輸入 [https://vpn.ntpc.edu.tw](https://vpn.ntpc.edu.tw/) 輸入校務行政帳號密碼,按下登入

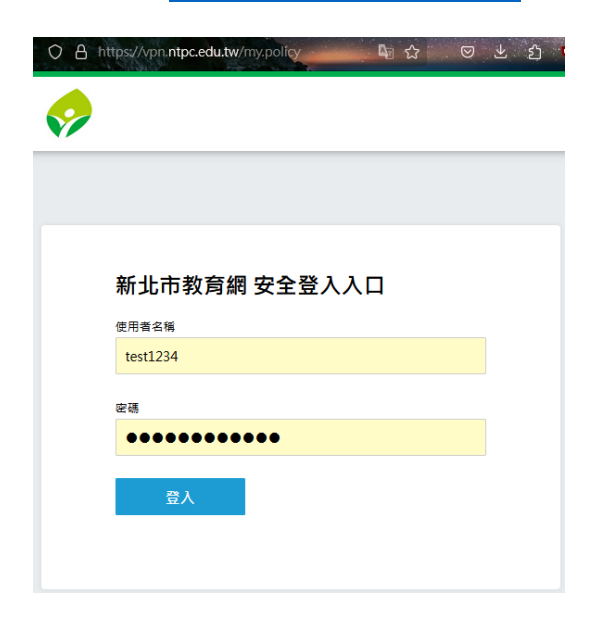

信件並輸入 OTP 驗證碼, 按下登入

2. 系統將會發送一次性密碼至您的校務行政系統備用信箱中,收取 OTP

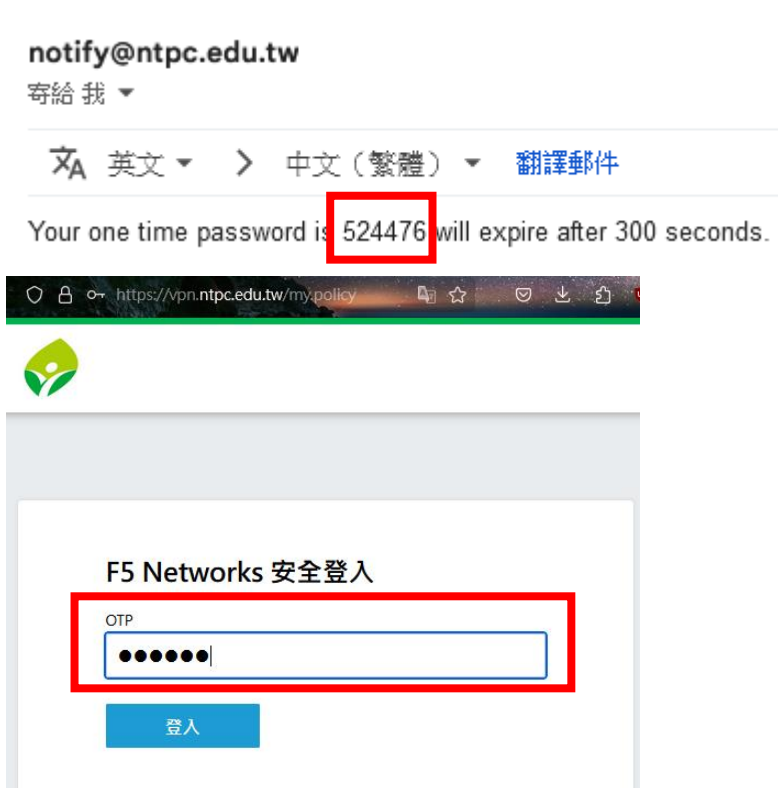

3. 下載 VPN 應用程式

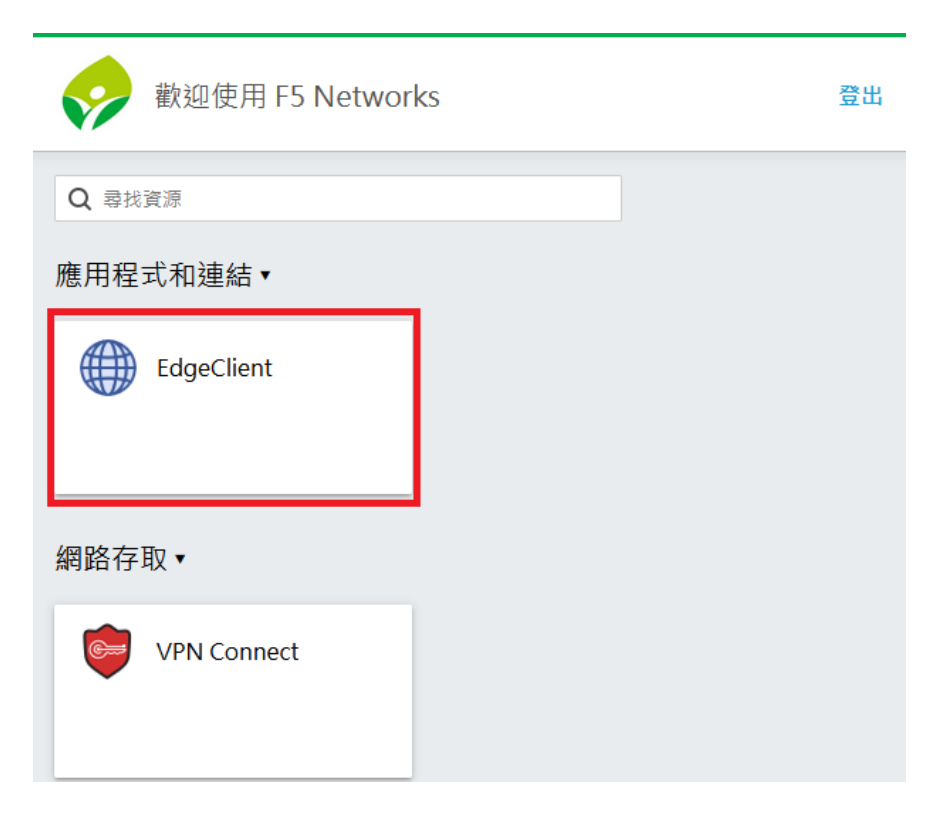

4. 開啟檔案 F5NetworksEdgeC2.iso,接者開啟檔案

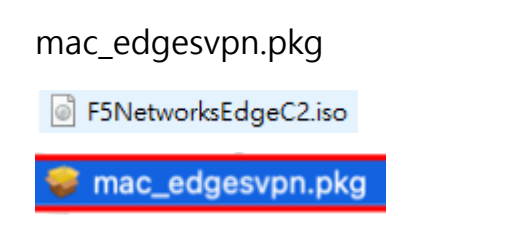

5. 點選繼續

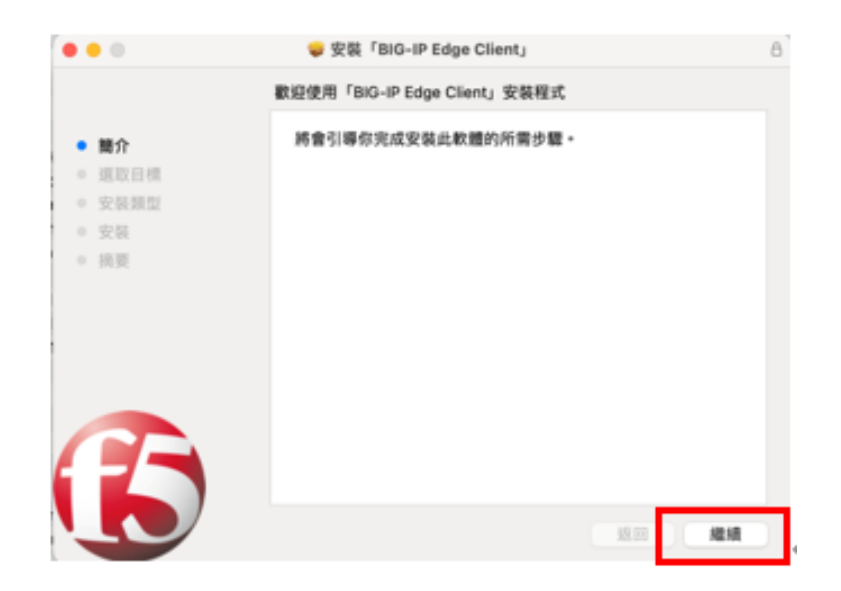

6. 使用默認的安裝路徑,點選安裝

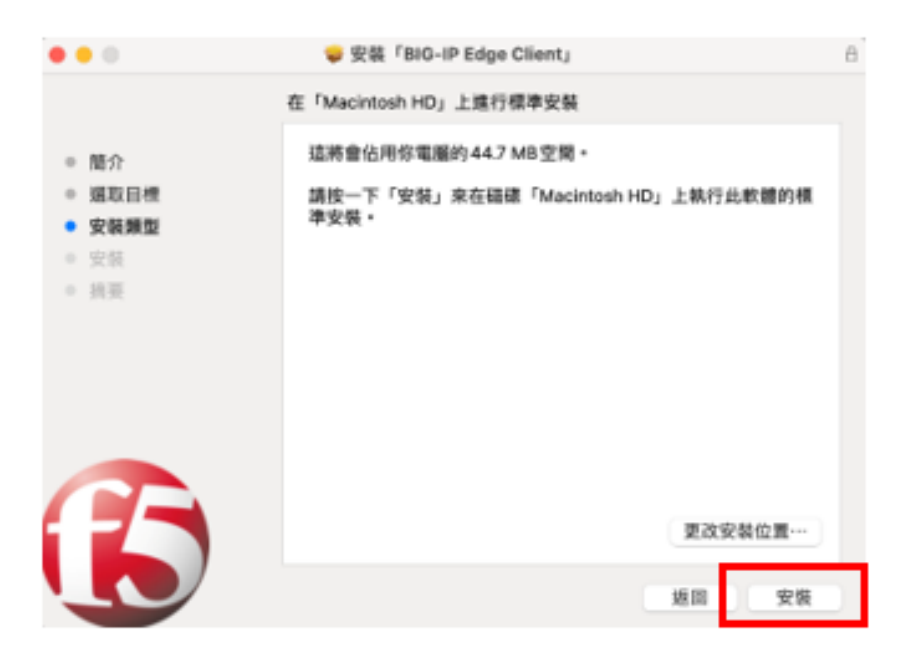

7. 輸入 MAC 鎖定畫面密碼安後, 按下安裝軟體

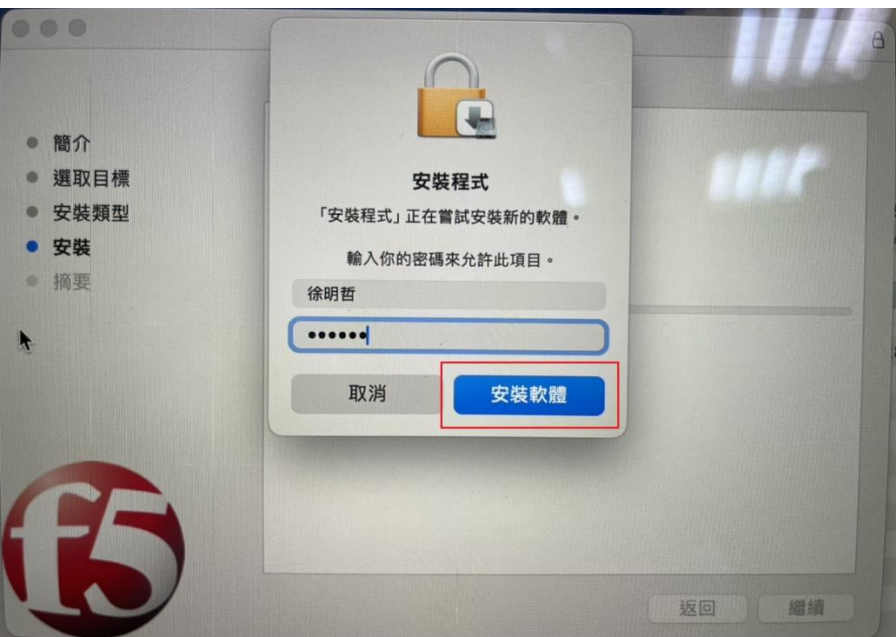

8. 安裝完成後點選關閉

碼

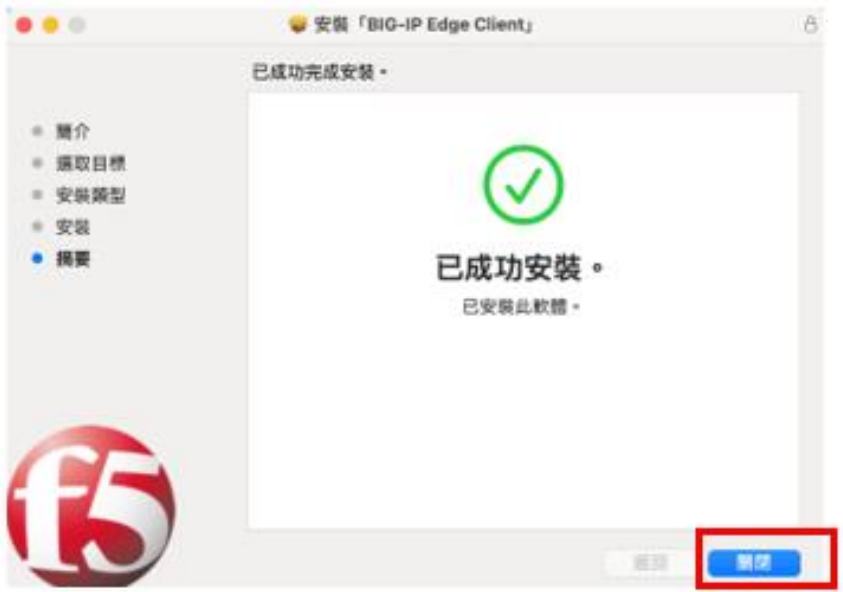

9. 開啟您安裝的 VPN 應用程式**(BIG-IP Edge Client)**並輸入校務行政帳號密

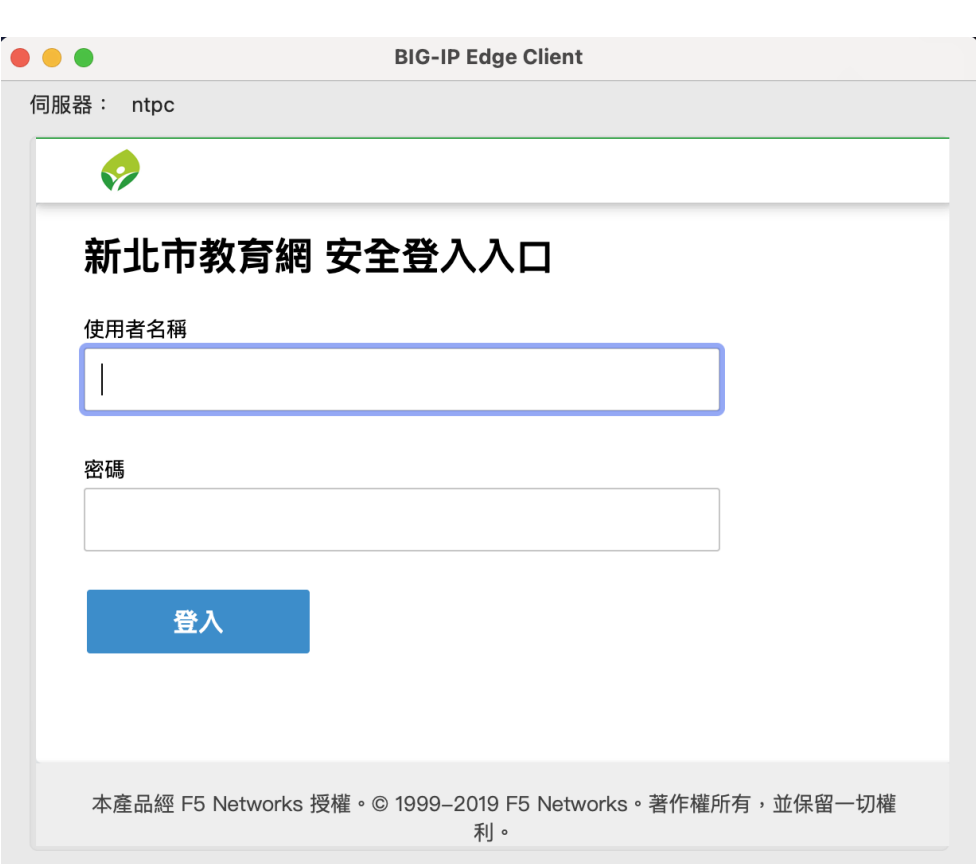

10. 系統將會發送一次性密碼至您的校務行政系統備用信箱中, 收取 OTP

信件並輸入 OTP 驗證碼,按下登入

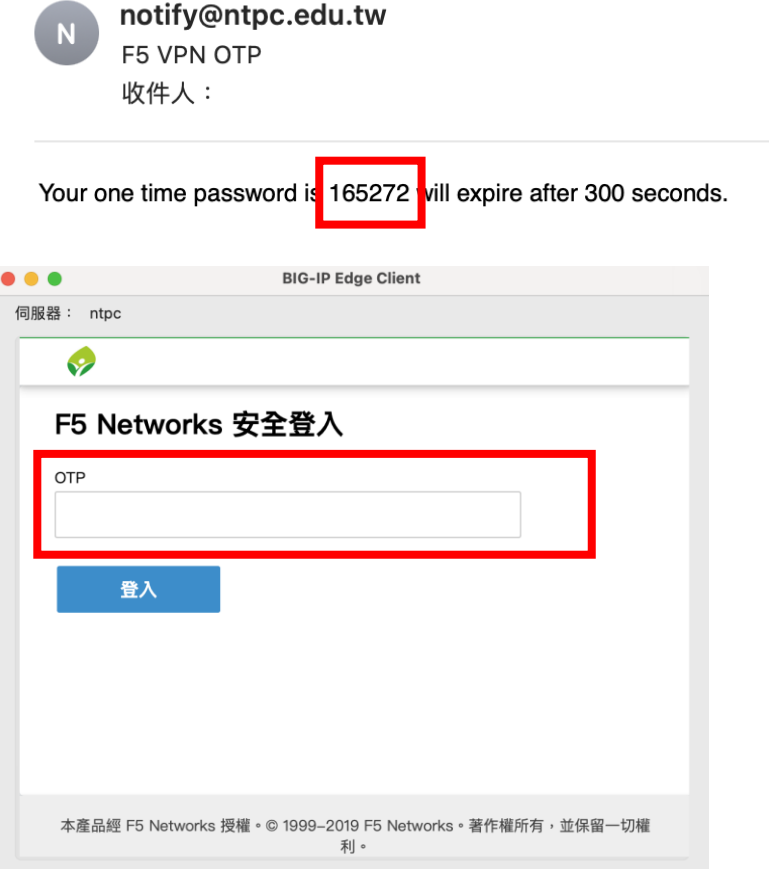

11.連線成功後,即可連線至內部資源進行服務存取(預設為桌面右上角)

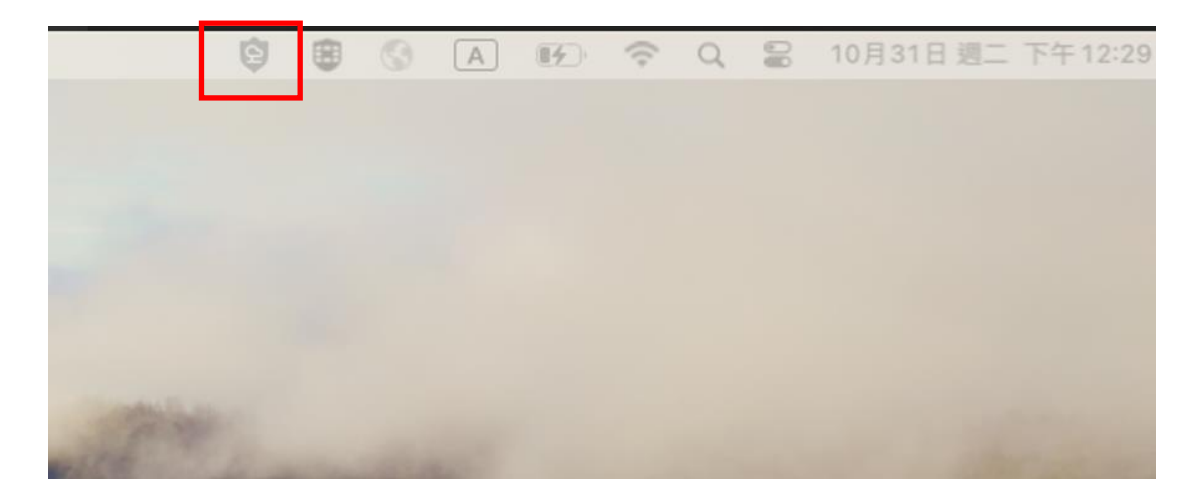

# <span id="page-22-0"></span>**四、 Apple iOS 系統**

1. 在 APP Store 搜尋 F5 Access , 下載並安裝 F5 Access

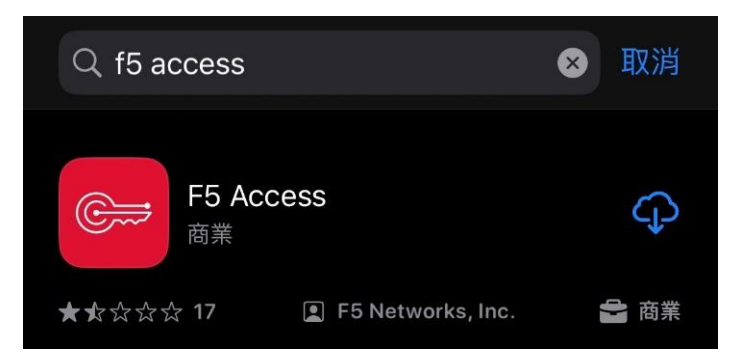

2. 點選 F5 Access

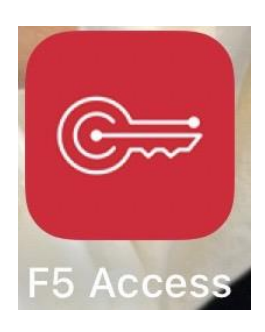

3. 點選同意 F5 服務條款與細則

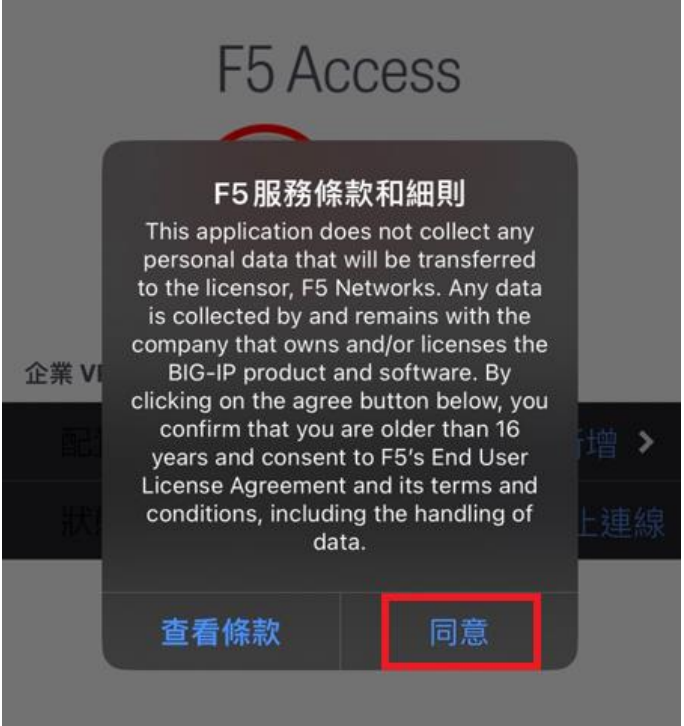

#### 4. 點選允許

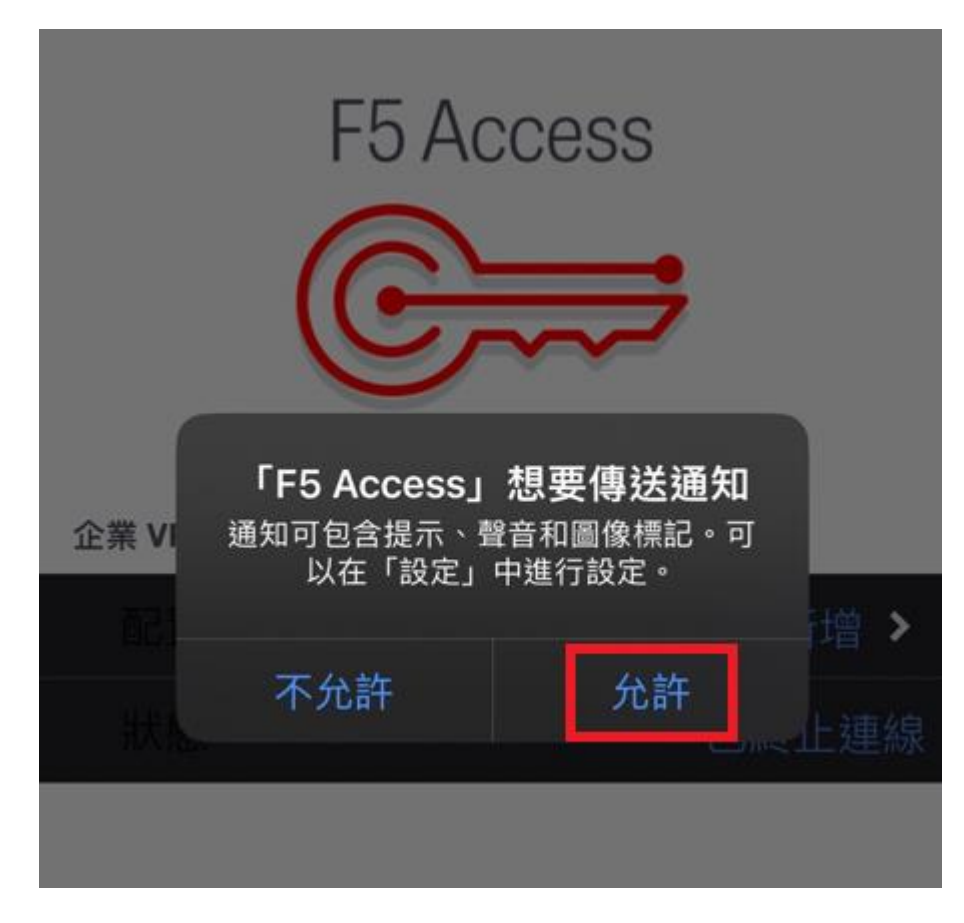

5. 進入 F5 Access 主畫面 , 按下配置新增

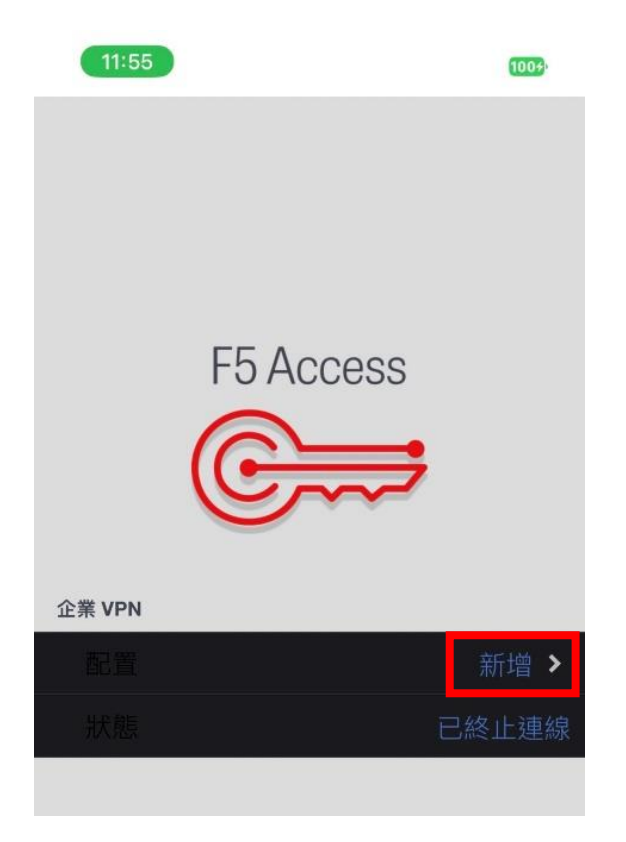

6. 填入資訊 1.說明: NTPC VPN 、 2.伺服器 vpn.ntpc.edu.tw, 並勾選

Web 登入、 3.按下儲存

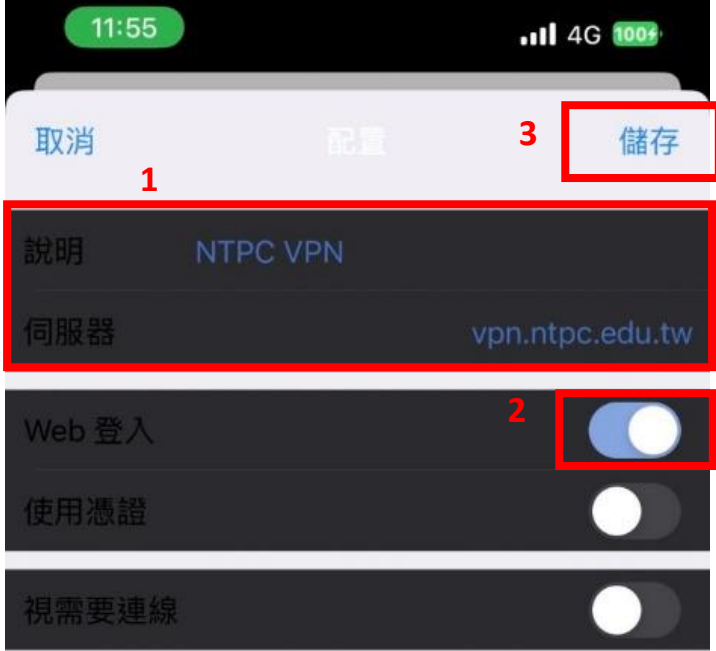

7. 按下允許

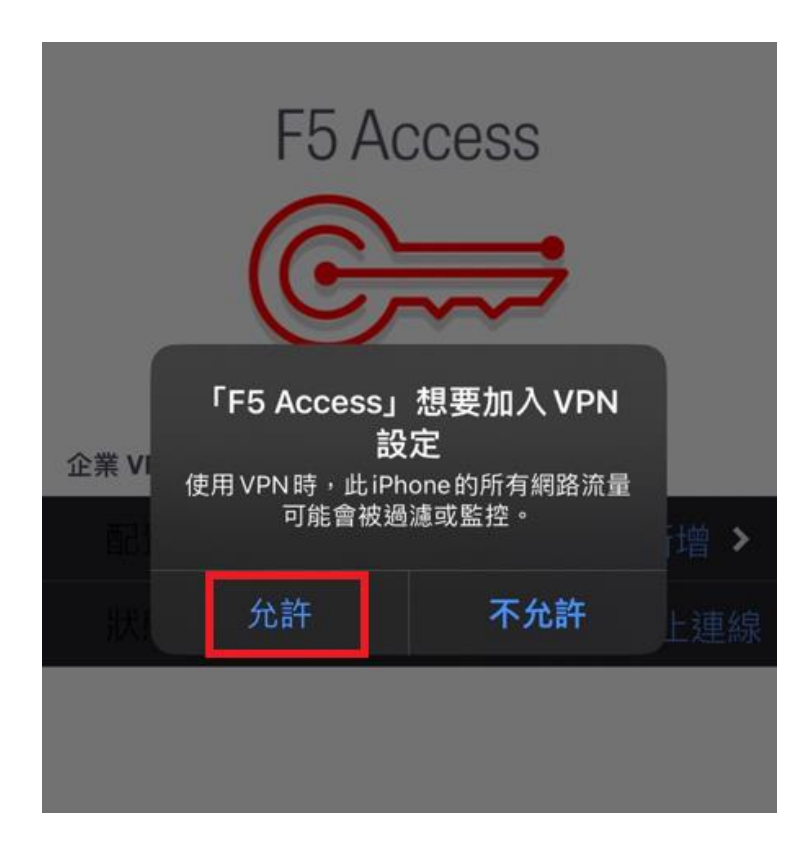

8. 輸入 iPhone 密碼

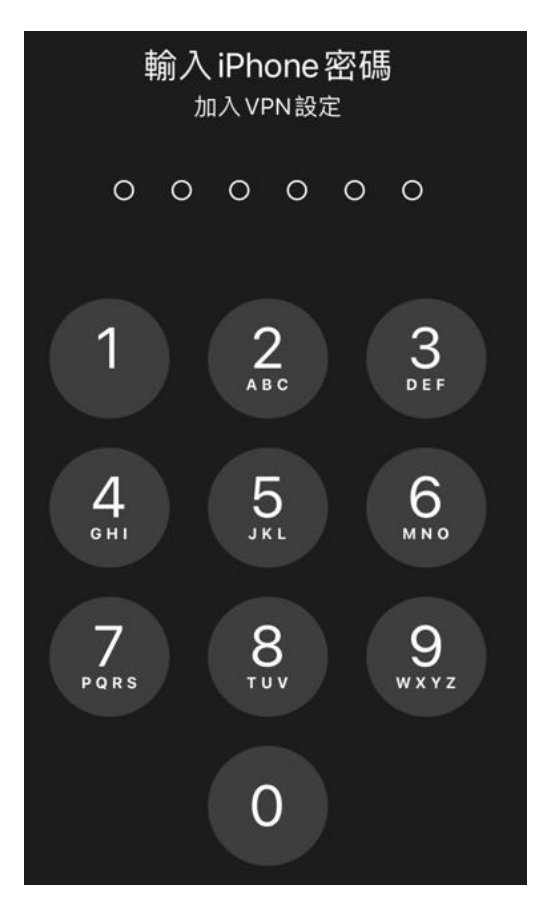

9. 確認配置為 1. NTPC VPN · 2. 點選 連線

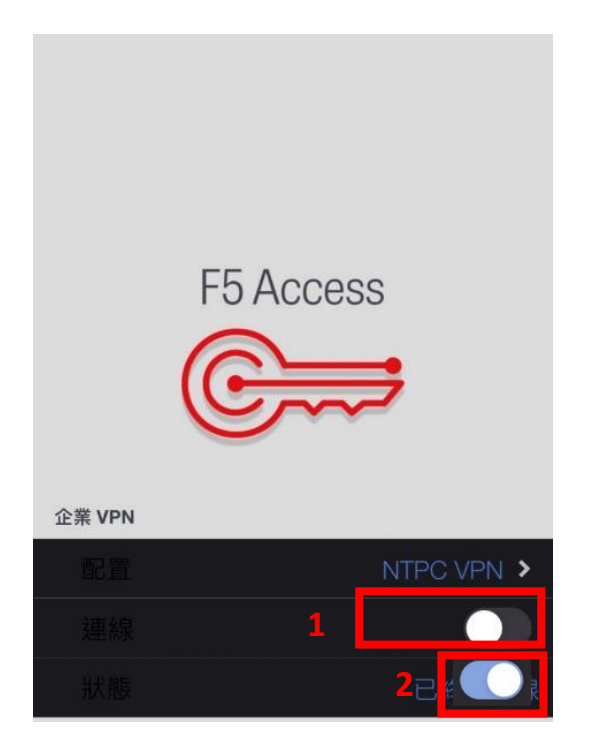

10.連線成功 ,輸入校務行政帳號密碼

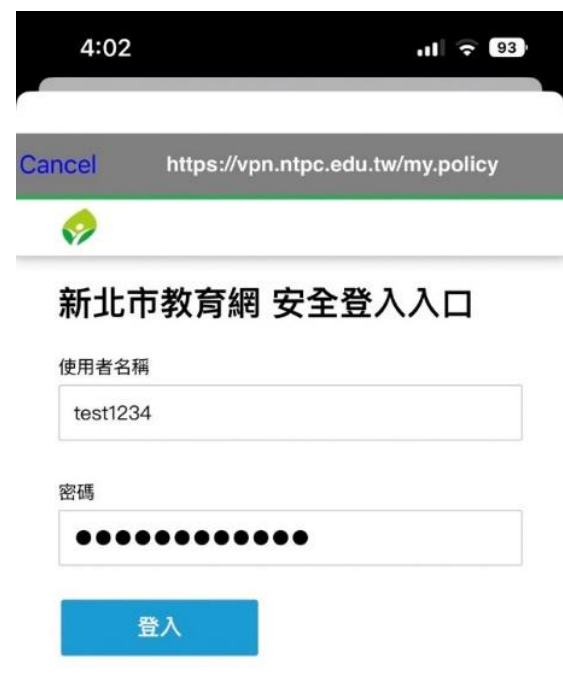

11. 系統將會發送一次性密碼至您的校務行政系統備用信箱中, 收取 OTP

信件並輸入 OTP 驗證碼,按下登入

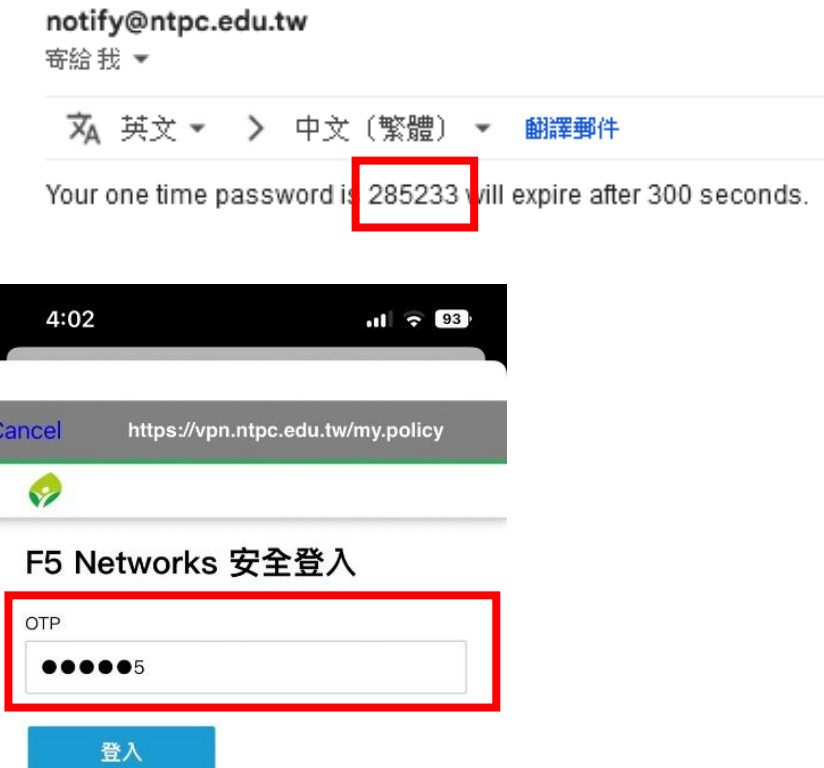

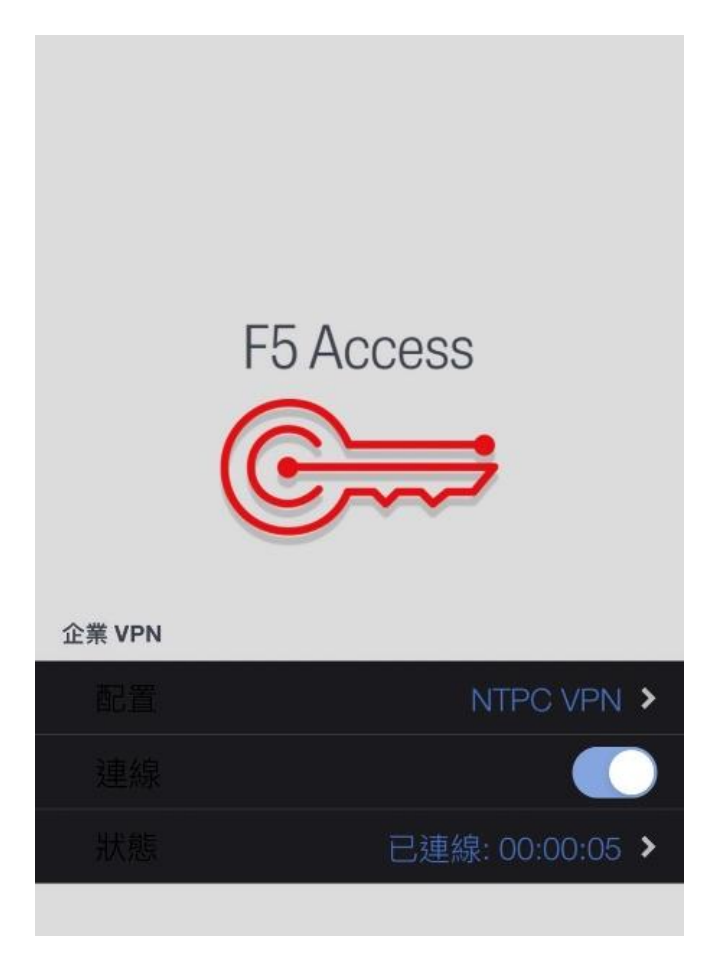